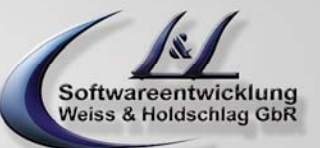

# **Call - ID**

Call-ID ist ein Programm zur direkten Anzeige von eingehenden Anrufen durch automatisches öffnen der entsprechenden Tobit-Adresskarte oder Wahlweise separatem Pop-Up. Zudem erstellt Call-ID eine Anruferliste aller eingegangenen Telefonate und bietet komfortable Rückruffunktionen.

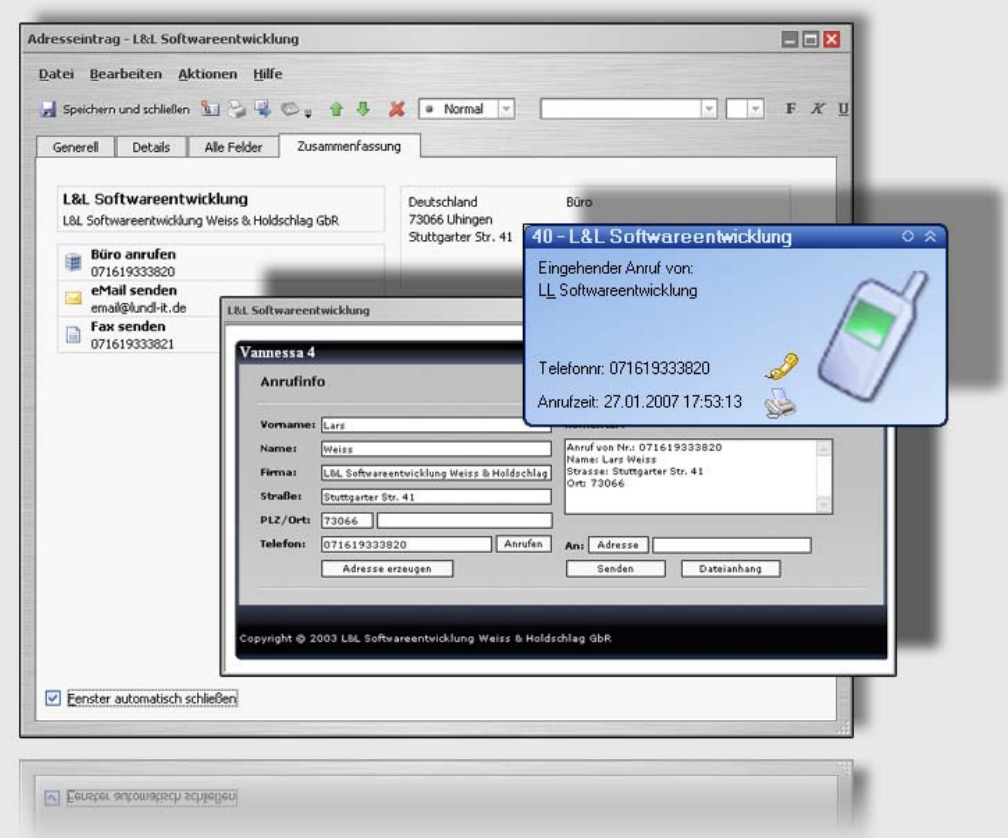

L&L Softwareentwicklung Weiss & Holdschlag GbR Stuttgarter Str. 41 73066 UHINGEN

Phone 07161 9333820

Fax 07161 9333821

Email email @ lundl-it.de

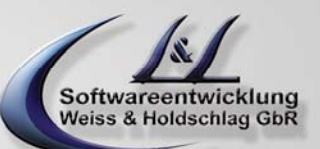

#### **1. Voraussetzungen**

Voraussetzung für die einwandfreie Funktionalität von Call-ID ist ein auf den Arbeitstationen installiertes David InfoCenter. Zudem muss das Microsoft .NET Framework in der Version 1.1, welches nicht im .NET Farmework 2.0 enthalten ist installiert sein.

Zudem benötigen Sie eine David ISDN-Port mit aktiviertem Voice-Dienst. Der Port sollte entweder auf das Tobit-Standardscript oder auf ein speziell angefertigtes Script, welches die von Call-ID benötigte Tapi-Datei erzeugt, reagieren.

Ihre Telefonanlage muss so konfiguriert werden, dass Anrufe nicht nur an die Telefone sondern parallel auch an den David-Port signalisiert werden.

#### **2. Download und Lizensierung**

Die Software Call-ID ist als Download auf der Seite www.lundl-it.de in der Rubrik "Download" erhältlich (Abb. 1.1).

Für die Aktivierung der Software ist zudem eine Lizenznummer nötig. Diese können Sie kostenpflichtig direkt bei L & L Softwareentwicklung anfordern. Für Testzwecke ist es ebenfalls möglich eine 30-Tage Demolizenz zu erhalten. Diese können Sie wie folgt direkt Online abrufen:

- a) Wechseln Sie auf die Internetseite www.lundl-it.de in die Rubrik "Download"
- b) Nach dem Betätigen des Download-Links (Abb. 1.1) werden Sie zur Download- und Lizensierungsseite geleitet.
- c) Füllen Sie das sich öffnende Formular vollständig aus. Die für die Lizensierung benötigte David Site-ID finden Sie im InfoCenter unter dem Menü "Hilfe  $\Rightarrow$  Site Information"

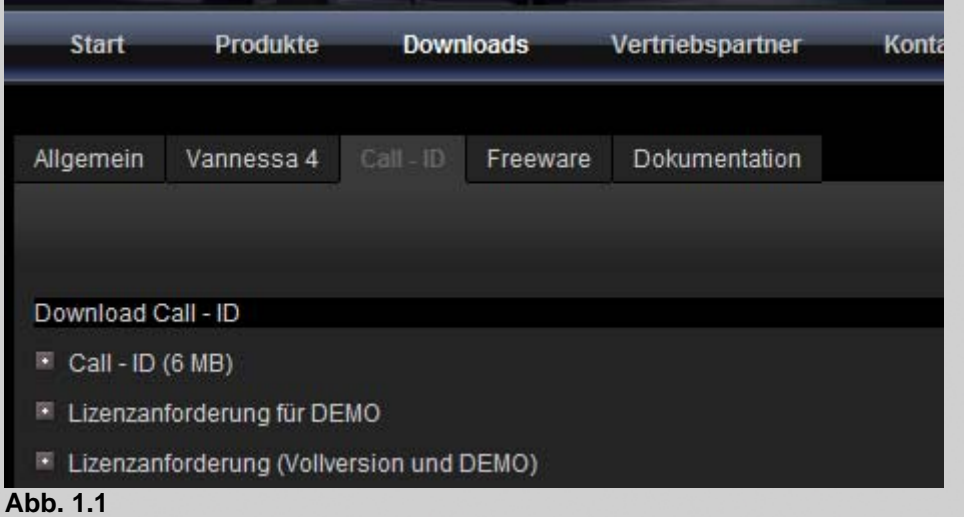

Hinweis: Die DEMO-Lizenz kann nur einmalig für eine Site-ID für den Zeitraum von 30 Tagen erstellt werden. Eine Verlängerung der Testphase ist in jedem Fall kostenpflichtig!

Nach dem ausfüllen des Formulars erhalten Sie automatisch den Download und die benötigte Lizenznummer für die nun beginnende 30-Tage Testphase.

L&L Softwareentwicklung Weiss & Holdschlag GbR Stuttgarter Str. 41 73066 UHINGEN

Phone 07161 9333820

Fax 07161 9333821

Email email @ lundl-it.de

Web www.lundl-it.de

**1. Installation Call-ID Server** 

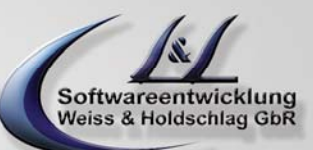

Entpacken Sie die von der LundL-Website gedownloadete Datei Call-ID-pure.zip und entpacken Sie diese auf dem Server, auf dem auch Ihr David installiert ist. Führen Sie anschließend auf dem Server auf dem Ihr David installiert ist mit Administratorenrechte die Datei Setup.exe aus dem entpackten Verzeichnis "call-idpure\Call-ID Edition\Call-ID Pure Server" aus und folgen Sie den Anweisungen.

Starten Sie nach Abschluss der Installation das Programm "Call-ID Server".

#### **2. Konfiguration Call-ID Server**

Tragen Sie den von L&L Softwareentwicklung erhaltenen oder von der Website Online angeforderten Lizenzcode in das Feld "Lizenzschlüssel" ein und betätigen anschließend bitte den Schalter "Übernehmen" (Abb. 4.1).

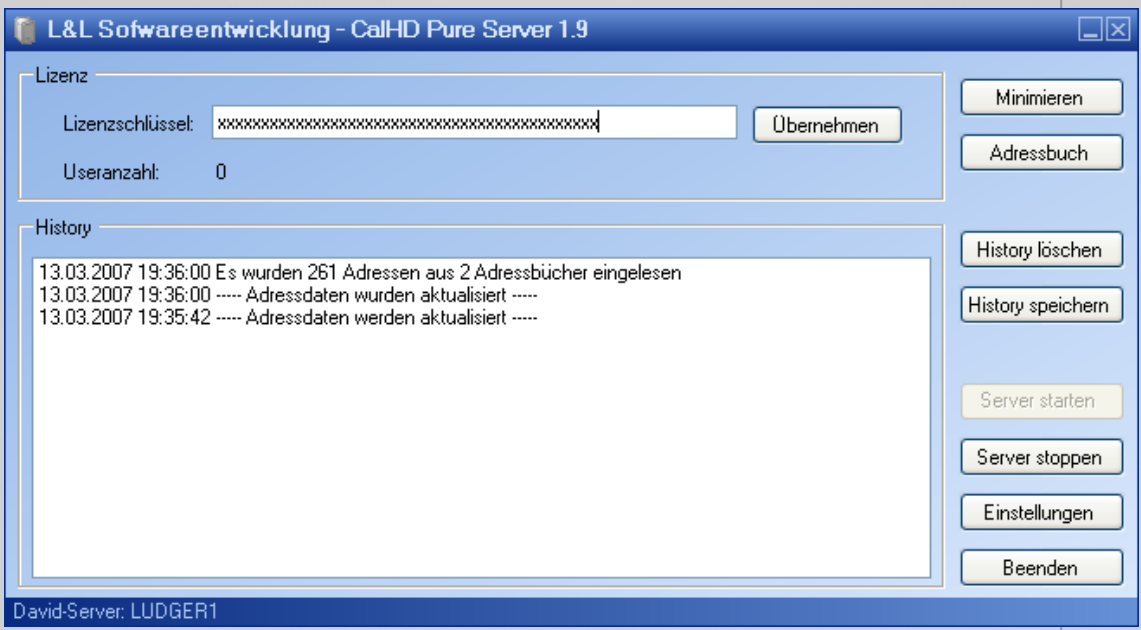

**Abb. 4.1** 

L&L Softwareentwicklung Weiss & Holdschlag GbR Stuttgarter Str. 41 73066 UHINGEN

Phone 07161 9333820

Fax 07161 9333821

Email email @ lundl-it.de

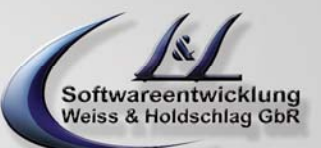

## **Leitfaden "Installation und Konfiguration CALL-ID"** Stand: 30. Mai 2008

#### **2.1 Basiseinstellungen**

Betätigen Sie anschließend den Schalter "Einstellungen" und stellen Sie den gewünschten Aktualisierungsintervall der Adressdaten ein (Abb. 4.1.1).

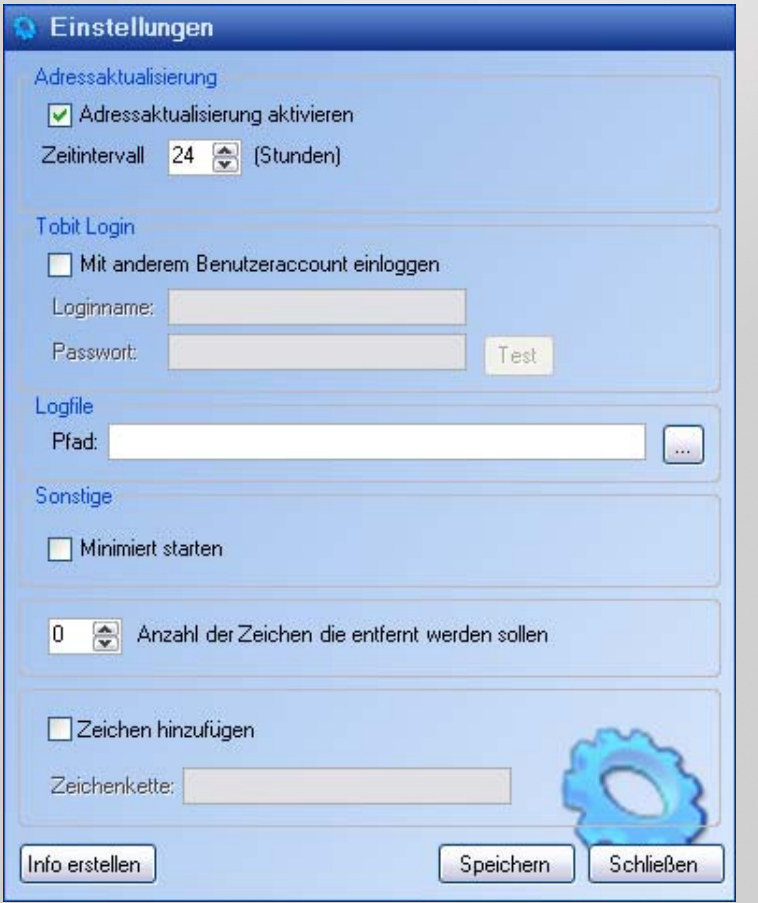

**Abb. 4.1.1** 

Der **Zeitintervall** gibt an, wie oft Call-ID die in den Tobit-Adressbüchern vorhandenen Adressen scannen und mit den in Call-ID vorhandenen abgleichen soll.

Der Bereich "Tobit Login" wird für die Anmeldung am David Server benötigt. Sollte Call-ID nach der Installation keine Adressen abgleichen können, haben Sie hier die Möglichkeit das Programm Call-ID Server mit einem anderen Benutzeraccount am Server anzumelden. Für eine vollständige Funktionalität braucht das Programm Vollzugriff auf die David Archive und auf das //Server/David/Clients/Windows/Tapi Verzeichnis.

Mit dem Bereich **"Logfile"** können Sie die Arbeit des Programms in einem beliebigen Verzeichnis Protokollieren lassen.

Der Schalter "Minimiert starten" sorgt dafür, dass beim Starten des Programms dieses nur als Symbol in der Schnellstartleiste erscheint.

Der Bereich "Anzahl der Zeichen die entfernt werden sollen" dient zum Ausgleich von "Fehlern" einiger Telefonanlagen. Bei einigen Telefonanlagen kommt es vor, dass der Nummer des Anrufers automatisch das erste Zeichen abgeschnitten oder ein Zeichen hinzugefügt wird (In der Regel das Zeichen "0"). Mit dieser Funktion, bzw. mit der folgenden **"Zeichen hinzufügen"** können Sie dies ausgleichen.

Mit dem Schalter "Info erstellen" erzeugen Sie die für die Anrufinfo benötigte Systemdatei. Diesen Schalter bitte nur 1-mal betätigen!!! **2.2 Adressbücher auswählen** 

L&L Softwareentwicklung Weiss & Holdschlag GbR Stuttgarter Str. 41 73066 UHINGEN

Phone 07161 9333820

Fax 07161 9333821

Email email @ lundl-it.de

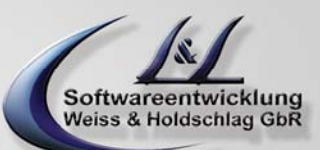

Um ankommende Anrufe mit Adressen aus verschiedenen Adressbüchern abzugleichen müssen Sie über die Schaltfläche "Adressbuch" (Abb. 4.1) die zu prüfenden Adressbücher auswählen. Call-ID erstellt anschließend automatisch einen Index der Adressen. Somit können die in den Adressen enthaltenen Telefonnummern schneller mit den Anrufern abgeglichen werden.

Nach Betätigen der Schaltfläche "Adressbuch" (Abb. 4.1) öffnet sich das folgende Fenster (Abb. 4.2) in dem Sie über die Schaltfläche oben rechts immer jeweils ein Adressbuch auswählen können (Abb. 4.3). Dieses ausgewählte Adressbuch muss anschließend mit der Schaltfläche "Hinzufügen" der Liste der einzulesenden Adressbücher hinzugefügt werden.

Wenn alle benötigten Adressbücher hinzugefügt wurden, bestätigen Sie bitte die getroffene Auswahl durch die Schaltfläche "Speichern" (Abb. 4.2). Verlassen Sie die Oberfläche ohne zu speichern geht Ihre Auswahl verloren.

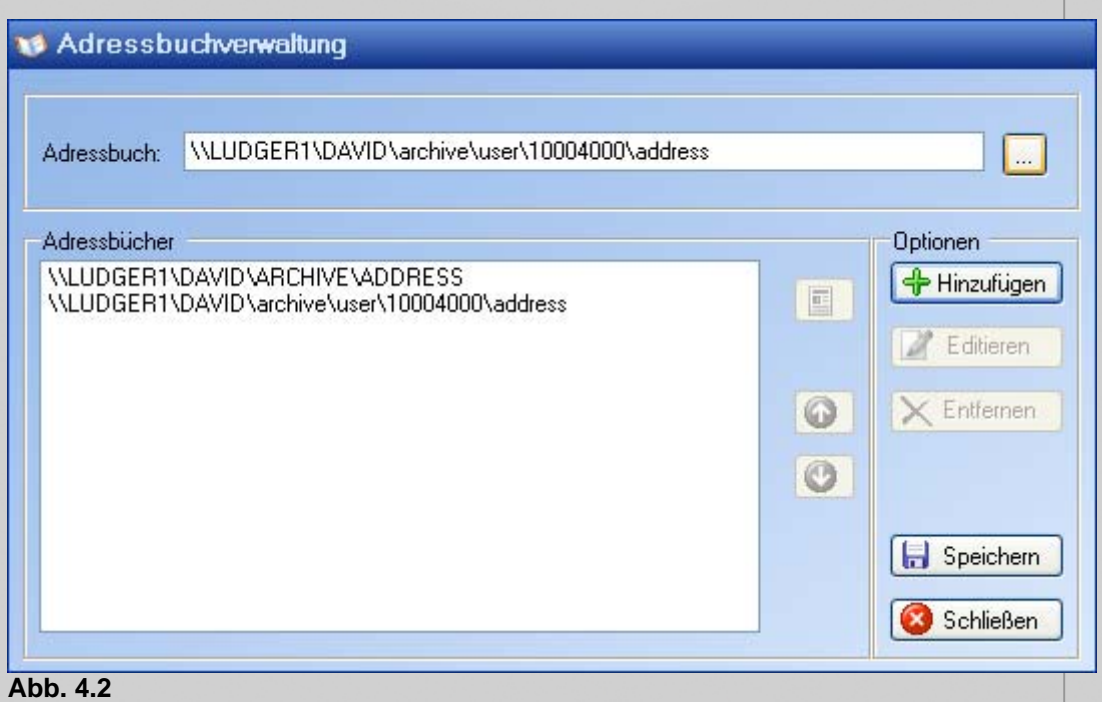

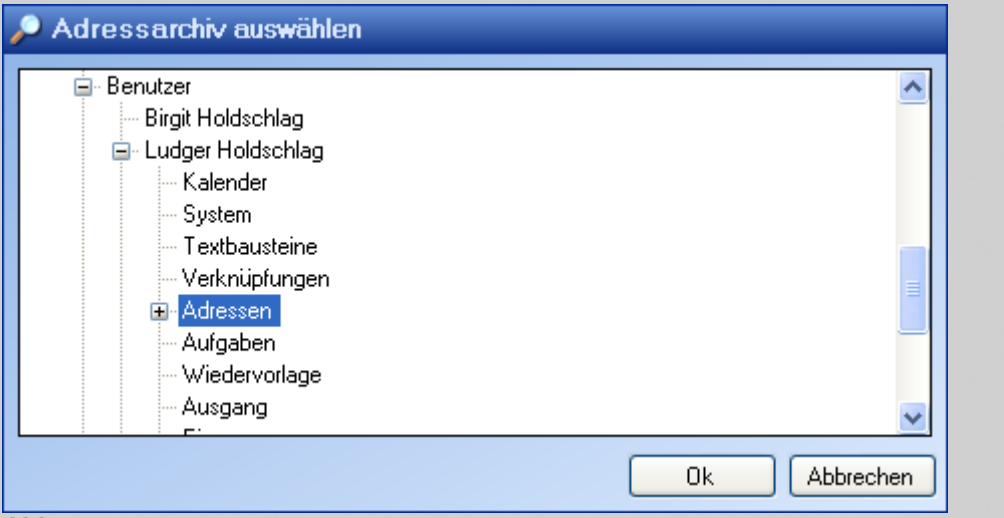

**Abb. 4.3** 

**3. Funktion prüfen** 

L&L Softwareentwicklung Weiss & Holdschlag GbR Stuttgarter Str. 41 73066 UHINGEN

Phone 07161 9333820

Fax 07161 9333821

Email email @ lundl-it.de

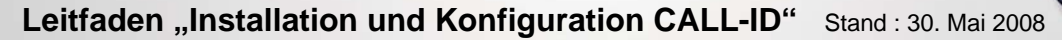

Um zu prüfen, ob Call-ID die ausgewählten Adressbücher auch auslesen kann sollten Sie nun mit den Schaltflächen "Server stoppen" und "Server starten (Abb. 4.1) das Programm einmal neu starten.

Nach dem Neustart liest der Call-ID Server automatisch die ausgewählten Adressbücher ein und indiziert diese. Dies wird im Fenster von Call-ID Server angezeigt (Abb. 4.1).

Als nächstes sollten Sie eine Telefonnummer anrufen, die von Ihrer Telefonanlage an den David-ISDN Port signalisiert wird. Wenn Ihre Telefonanlage richtig konfiguriert ist wird der Anruf ebenfalls im Fenster von Call-ID Server protokolliert.

Somit ist sichergestellt, dass Serverseitig alles richtig konfiguriert ist.

L&L Softwareentwicklung Weiss & Holdschlag GbR Stuttgarter Str. 41 73066 UHINGEN

Phone 07161 9333820

Fax 07161 9333821

Email email @ lundl-it.de

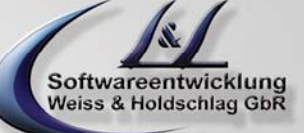

## **Leitfaden "Installation und Konfiguration CALL-ID"** Stand: 30. Mai 2008

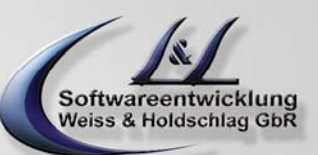

#### **Call-ID Clients**

#### **1. Installation der Call-ID Clients**

Führen Sie auf den Arbeitstationen, auf denen ankommende Anrufe signalisiert werden sollen die Datei Setup.exe aus dem entpackten Verzeichnis "call-id-pure\Call-ID Edition\Call-ID Pure Client" aus und folgen Sie den Anweisungen.

Starten Sie nach Abschluss der Installation das Programm "Call-ID Pure".

Beim ersten Start wird sich das Pop-Up nach einigen Sekunden wieder automatisch schließen. Sie finden die Einstellmöglichkeiten anschließend als Icon rechts unten in der Taskleiste (Abb. 5.1)

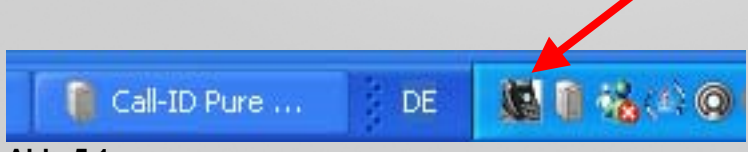

#### **Abb. 5.1**

Mit einem Klick der rechten Maustaste auf das Icon (Abb. 5.2) haben Sie nun die Möglichkeit die Einstellungen von Call-ID Pure zu ändern.

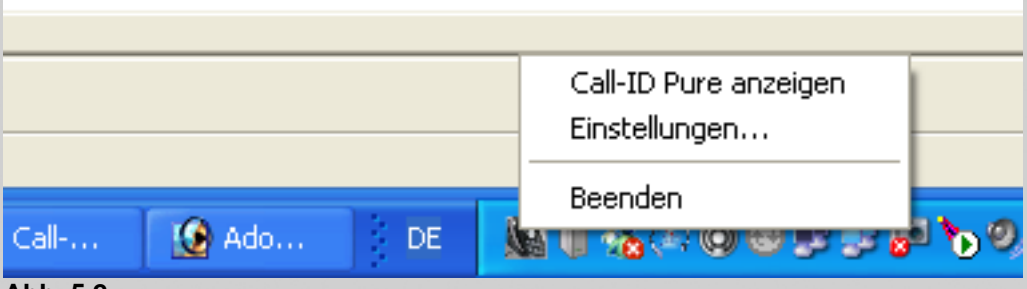

**Abb. 5.2** 

L&L Softwareentwicklung Weiss & Holdschlag GbR Stuttgarter Str. 41 73066 UHINGEN

Phone 07161 9333820

Fax 07161 9333821

Email email @ lundl-it.de

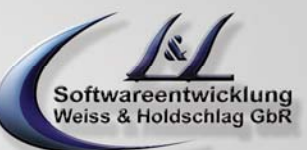

Stellen Sie bei jedem Client eine andere Benutzer ID ein. Sie können maximal so viele Benutzer IDs auswählen wie die Anzahl der erworbenen Call-ID User Lizenzen.

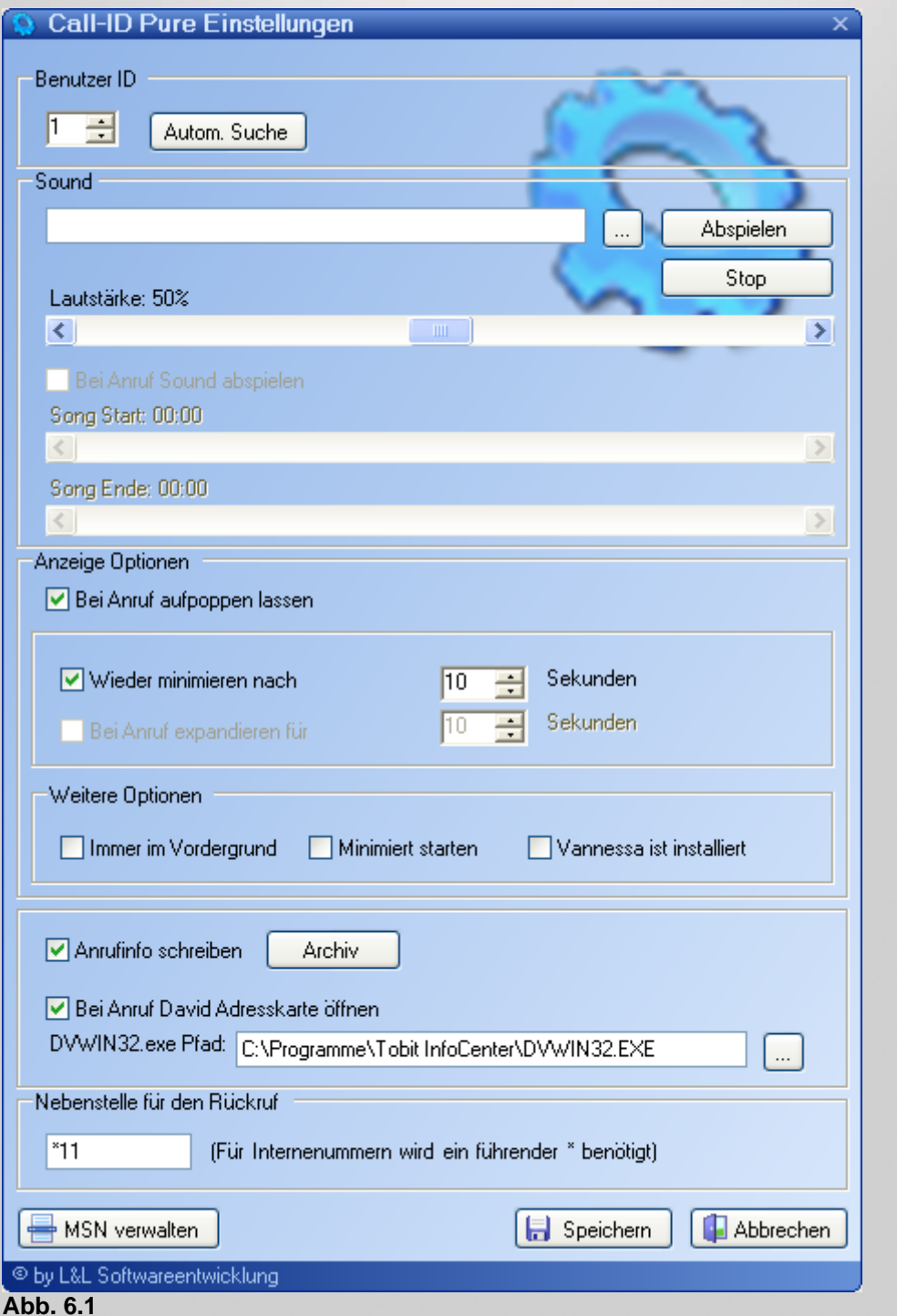

- Aktivieren Sie den Schalter "Bei Anruf aufpoppen lassen" wenn Sie möchten, dass bei einem Anruf das Call-ID Informationsfenster (Abb. 6.4) automatisch erscheint.
- Aktivieren Sie den Schalter "Wieder minimieren nach" wenn Sie möchten, dass nach der hierfür eingestellten Zeit das Call-ID Informationsfenster automatisch geschlossen wird.

L&L Softwareentwicklung Weiss & Holdschlag GbR Stuttgarter Str. 41 73066 UHINGEN

Phone 07161 9333820

Fax 07161 9333821

Email email @ lundl-it.de

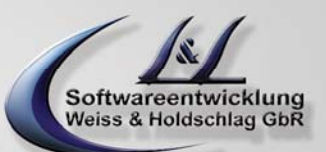

- Aktivieren Sie den Schalter "Bei Anruf expandieren für" wenn Sie möchten, dass das vorher minimierte Fenster der Call-ID sich für die eingestellte Zeit öffnet und anschließend wieder minimiert wird.
- Der Schalter "Vannessa ist installiert" ist zur Zeit noch ohne Funktion.
- Aktivieren Sie den Schalter "Anrufinfo erzeugen", wenn Sie möchten, dass alle Anrufer in dem von Ihnen ausgewählten Archiv in der Form wie in Abb. 6.5 zu sehen Protokolliert werden.
- Aktivieren Sie den Schalter "Bei Anruf David Adresskarte öffnen" wenn Sie möchten, dass bei einem Anruf die original David Adresskarte des Anrufers aufgeht (Abb. 6.3). Hierbei ist es notwendig, dass der Pfad zur lokalen DVWIN32.EXE des Clients eingetragen wird.
- Im Call-ID Informationsfenster (Abb. 6.4) befindet sich das Symbol eines Telefonhörers. Wenn Sie mit der Maus darauf klicken werden Sie automatisch mit der angezeigten Telefonnummer verbunden (Abb. 6.6). Dies bedarf allerdings der Voraussetzung, dass Ihre verwendete ISDN-Karte und Ihre Telefonanlage das von David unterstützte ETSI-Protokoll (Supplementary Services ECT) unterstützt. Zudem müssen Sie im Feld "Nebenstelle für Rückruf" die interne Durchwahlnummer Ihres Telefons eintragen.

#### **3. MSN Verwalten**

Über die Schaltfläche "MSN verwalten" gelangen Sie zur Konfiguration Ihrer "Durchwahlnummern" (Abb. 6.2). Tragen Sie hier alle internen MSN Nummern ein, für die Sie Benachrichtigungen erhalten möchten.

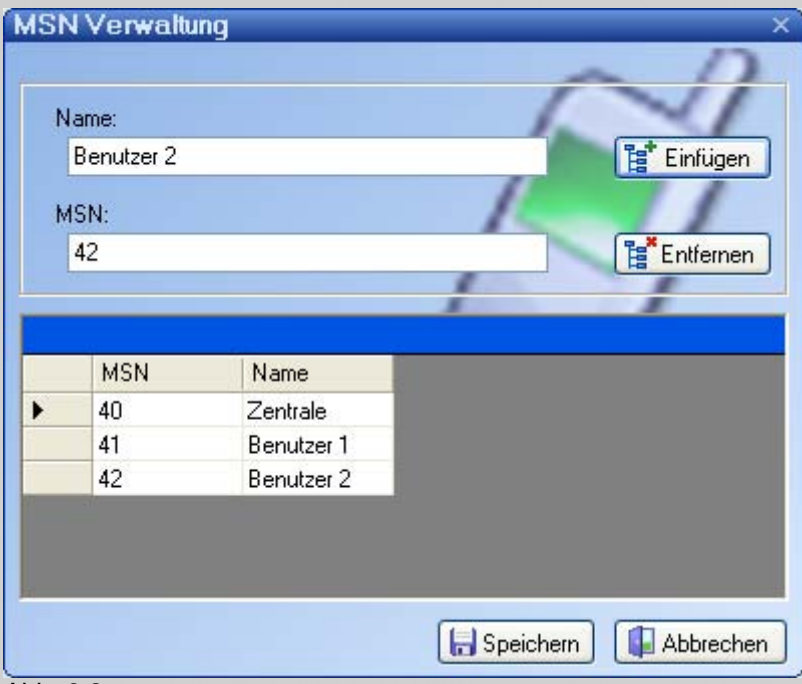

Abb. 6.2

L&L Softwareentwicklung Weiss & Holdschlag GbR Stuttgarter Str. 41 73066 UHINGEN

Phone 07161 9333820

Fax 07161 9333821

Email email @ lundl-it.de

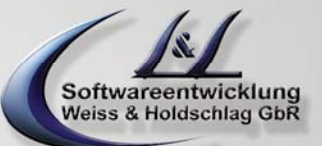

## **Leitfaden "Installation und Konfiguration CALL-ID"** Stand: 30. Mai 2008

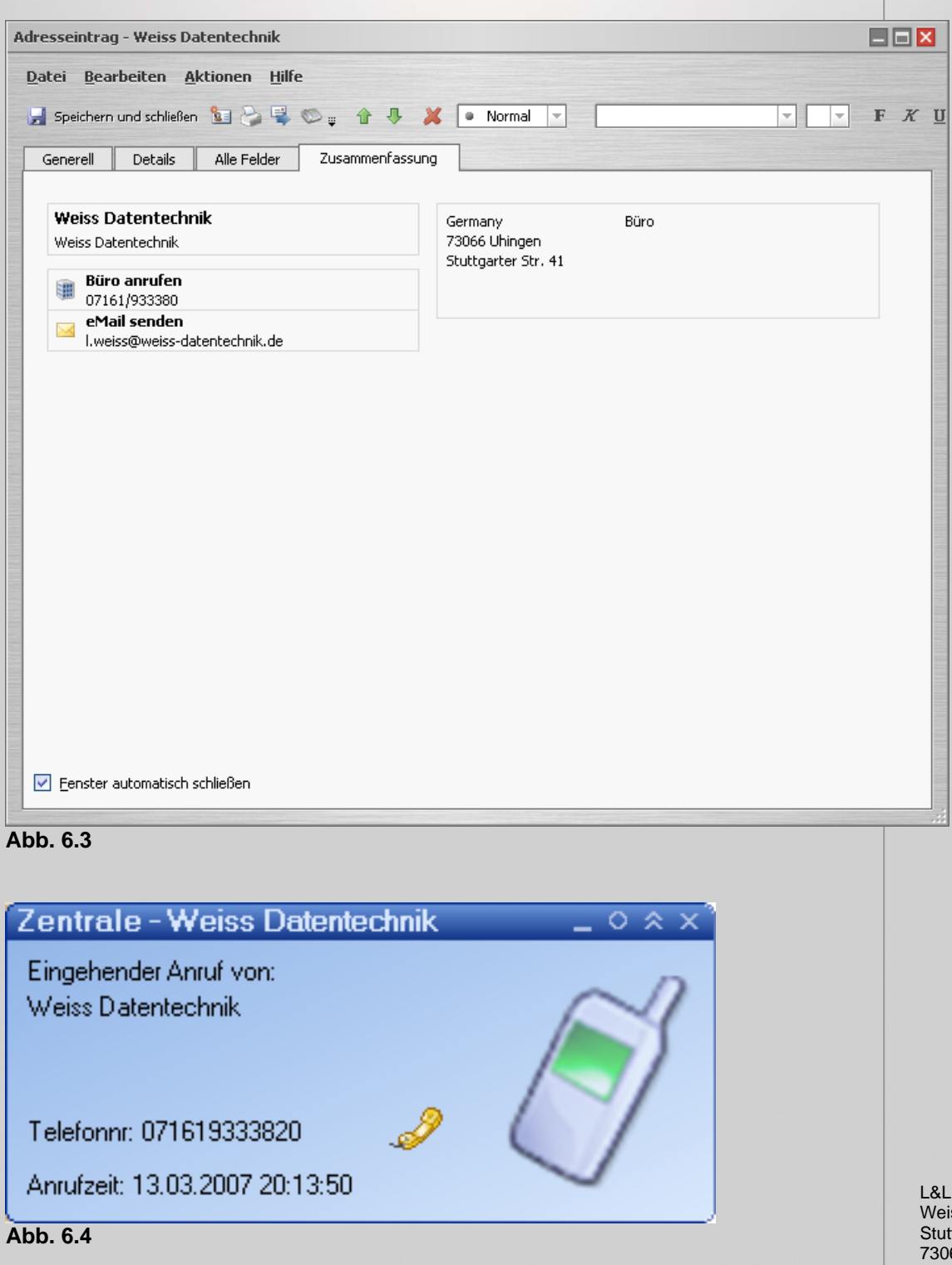

L&L Softwareentwicklung Weiss & Holdschlag GbR Stuttgarter Str. 41 73066 UHINGEN

Phone 07161 9333820

Fax 07161 9333821

Email email @ lundl-it.de

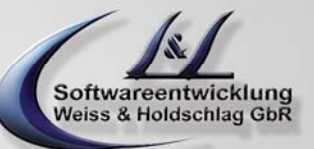

# Leitfaden "Installation und Konfiguration CALL-ID" Stand : 30. Mai 2008

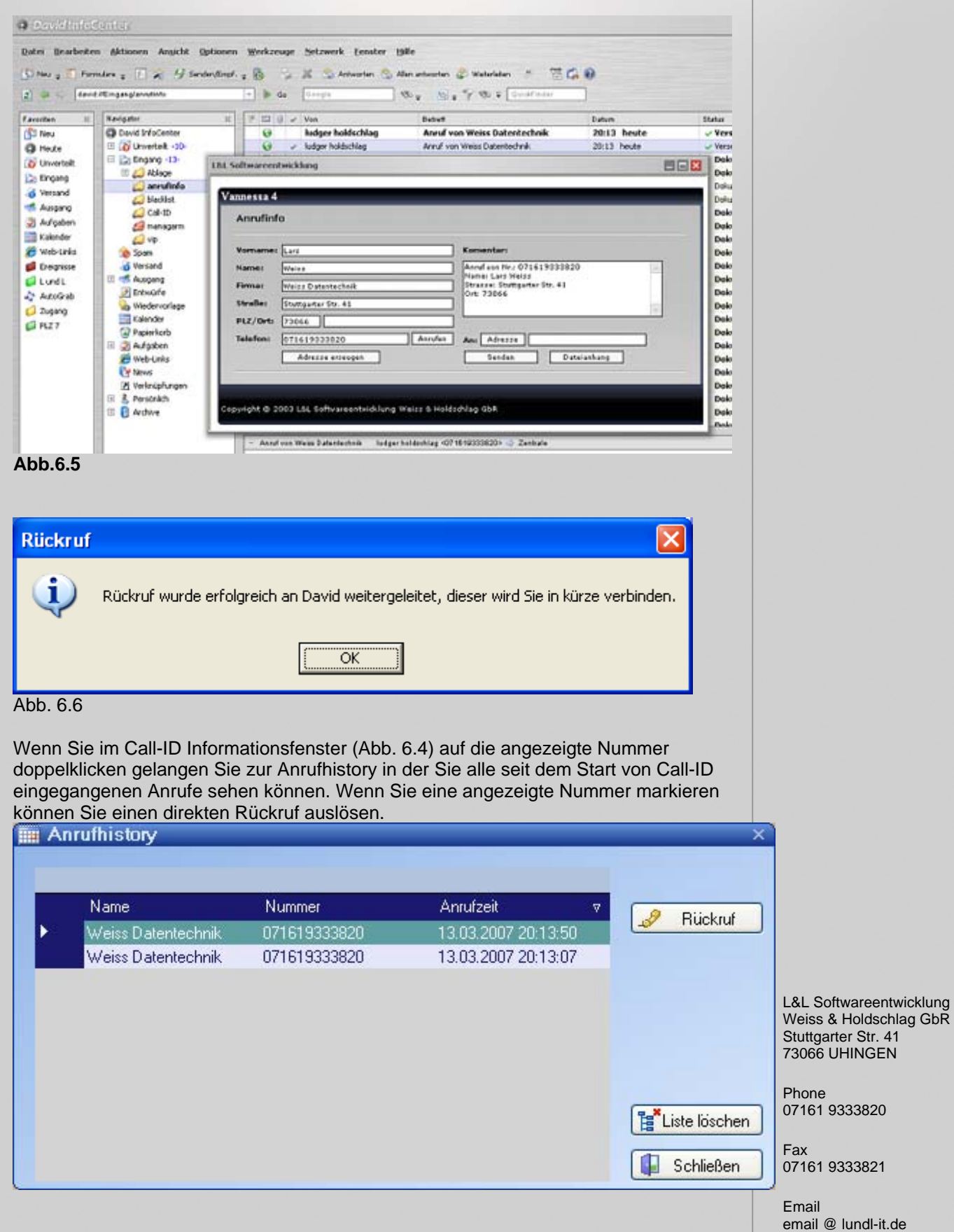